# **StatBroadcast** Season Stats User's Guide

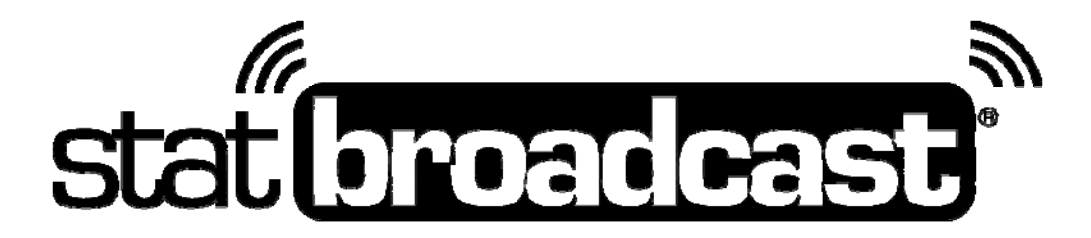

**Last Rev: Oct. 1, 2014 StatBroadcast Systems www.statbroadcast.com** 

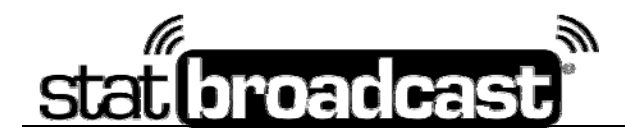

Using the StatBroadcast Season Stats Manager, you can generate season stats reports using the data from the stats feeds that were uploaded to StatBroadcast during your events.

To access the Season Stats Manager, log into the Admin Control Panel at http://admin.statbroadcast.com and select the 'Season Stats' button from the main screen.

#### **Create a New Season Stats Record**

Begin by creating a new stats record by selecting the '**Create a New Season Stats Record**' button. You will be prompted on the proceeding page to select the sport which you are creating season stats for.

Enter the information in the required fields to continue. Please note, the '**Save name**' is the name you will use to retrieve this report at a later time. The 'Record Display Title' will appear in the top heading of every stats report you export.

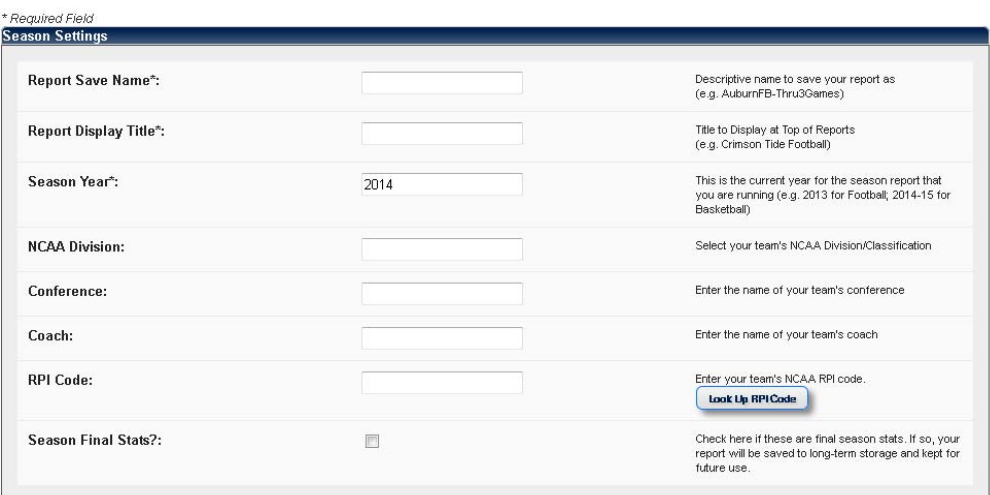

#### **Select the events to include in your report**

From the grid below, select the events you would like to include in the stat report you are preparing by checking the Select Box in the row of the events you would like to include. Change the dates and click update to display events from a different time frame.

Please note the Home/Road designation in the rightmost column to make sure it is correct for your team for the event in question. If your Home/Road selection for the event is incorrect, your stats report will be inaccurate.

**Click on a row to access options to change the Home/Road selection or upload an updated XML file**.

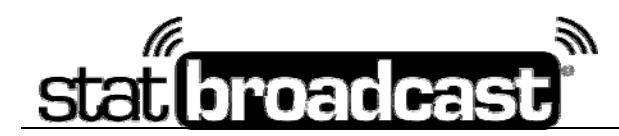

**The grid only displays events that have been completed and archived** on the StatBroadcast system.

The Season Stats Manager only accepts stat files from events that final stats have been received from and have had the archive process completed.

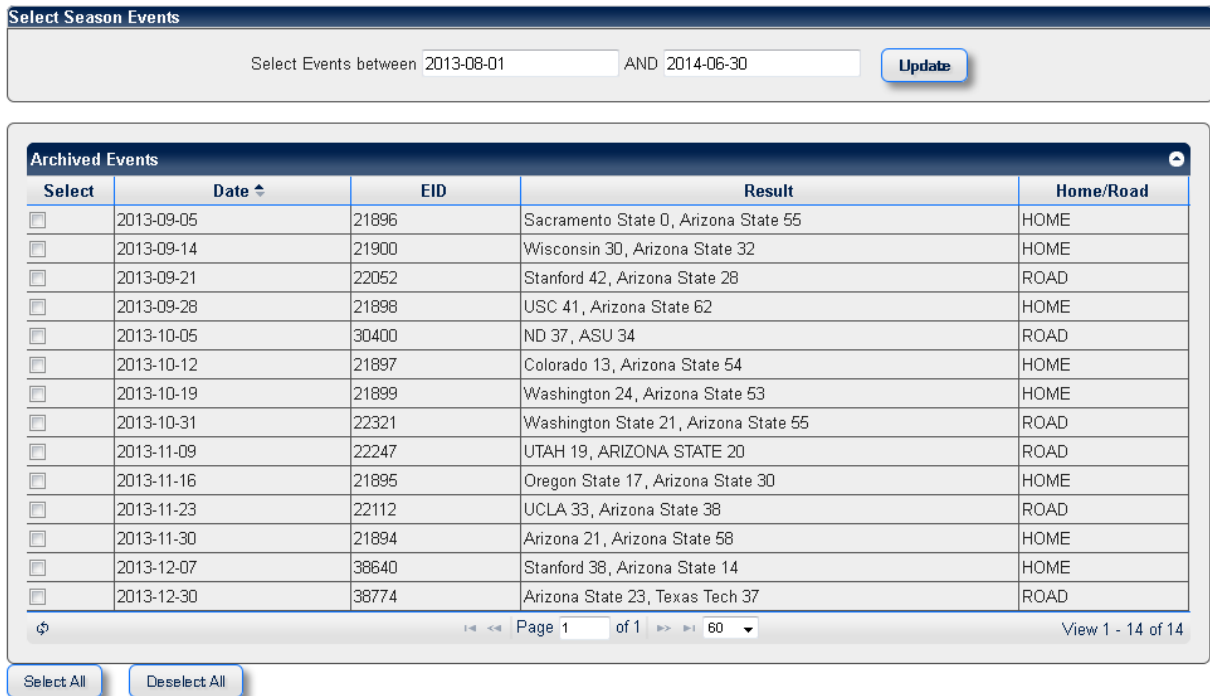

If you are missing events from this grid, you can choose to quickly archive a current event, if final stats are available on the StatBroadcast server, or upload an XML file using one of the two buttons in the blue box.

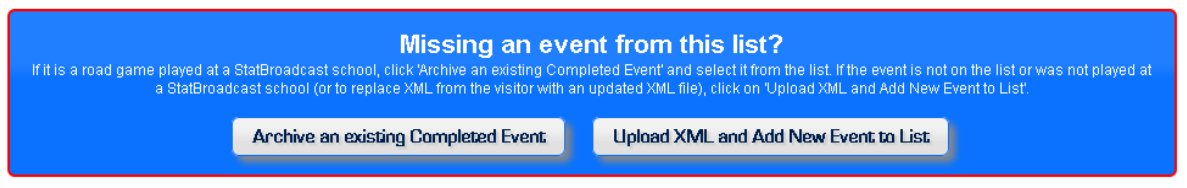

**Once you have added or updated your events and selected which events to include in your season report, click the 'Run Season Record' button at the bottom of the page.** 

*Please note that depending on the number of events you have included in your report, this process may take anywhere from 1-5 minutes to complete.*

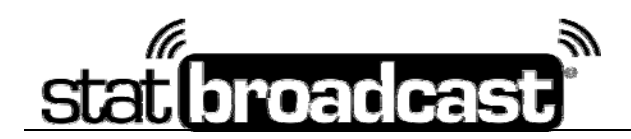

### **Update a Season Stats Record**

To update an existing season stats report, from the main Season Stats Manager screen, select the button labeled '**Select existing Season Record**' and on the following screen, select your record by clicking on it in the grid.

Once selected, you'll be returned to the Season Stats Manager screen; press the button labeled '**Update Season Stats Record**'. You'll be taken back to the Event selection screen and the grid will attempt to automatically select the events that you included in your previous report. You can then select additional events to include, deselect events from the original report, update XML files or add new events.

Once you have selected the new events to include in your report, press the '**Run Season Record'** button at the bottom of the page to cumulate the new statistics and update your report.

## **Run Season Report Outputs (PDF, HTML, DOC)**

To run reports of your Season Stats Record, select the 'Run Season Reports' button from the Season Stats Manager.

At the top of the Report Generator, select the format you would like to run your report in. Currently available formats include PDF, HTML and MS Word Document.

Select the pages of the report you would like to include by clicking on the name in the left list and using the buttons in the middle to manipulate the list on the right. The Report will generate in the page order you specify in the right list. When you have selected the reports you want to include and adjusted the page order, click the '**Create Selected Report**' button to generate your report.

To generate a Full Book, which includes all available pages in your report, click the '**Create Full Book**' button at the top of the page.

**Please note: Your report will display in a new window that will pop up after pressing the button. Depending on how many pages you have selected for your report, reports may take anywhere from 1-4 minutes to generate.** 

#### **Export Stats to XML File**

If you would like to save your Season Stats Record as a standard StatCrew-formatted Season XML file, on the Season Stats Manager main page, click the 'Export Season Stats XML File' button. A new window will pop up and prompt you to save or open the XML file.